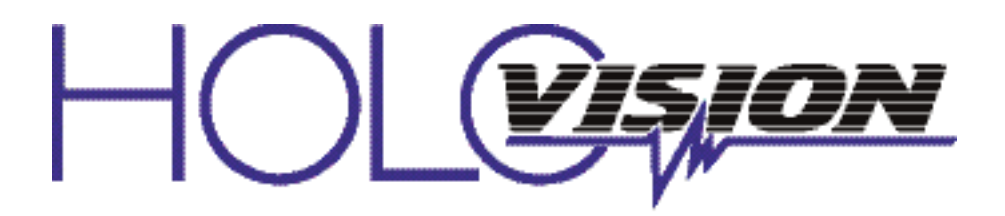

## **Infinias Wiegand Manual Type**

**INSTALLATION**

**INSTRUCTIONS**

**For Wiegand Keypads, Proximity Readers and Biometric Access Devices**

#### **For Models**

Controller for All Wiegand Access Devices

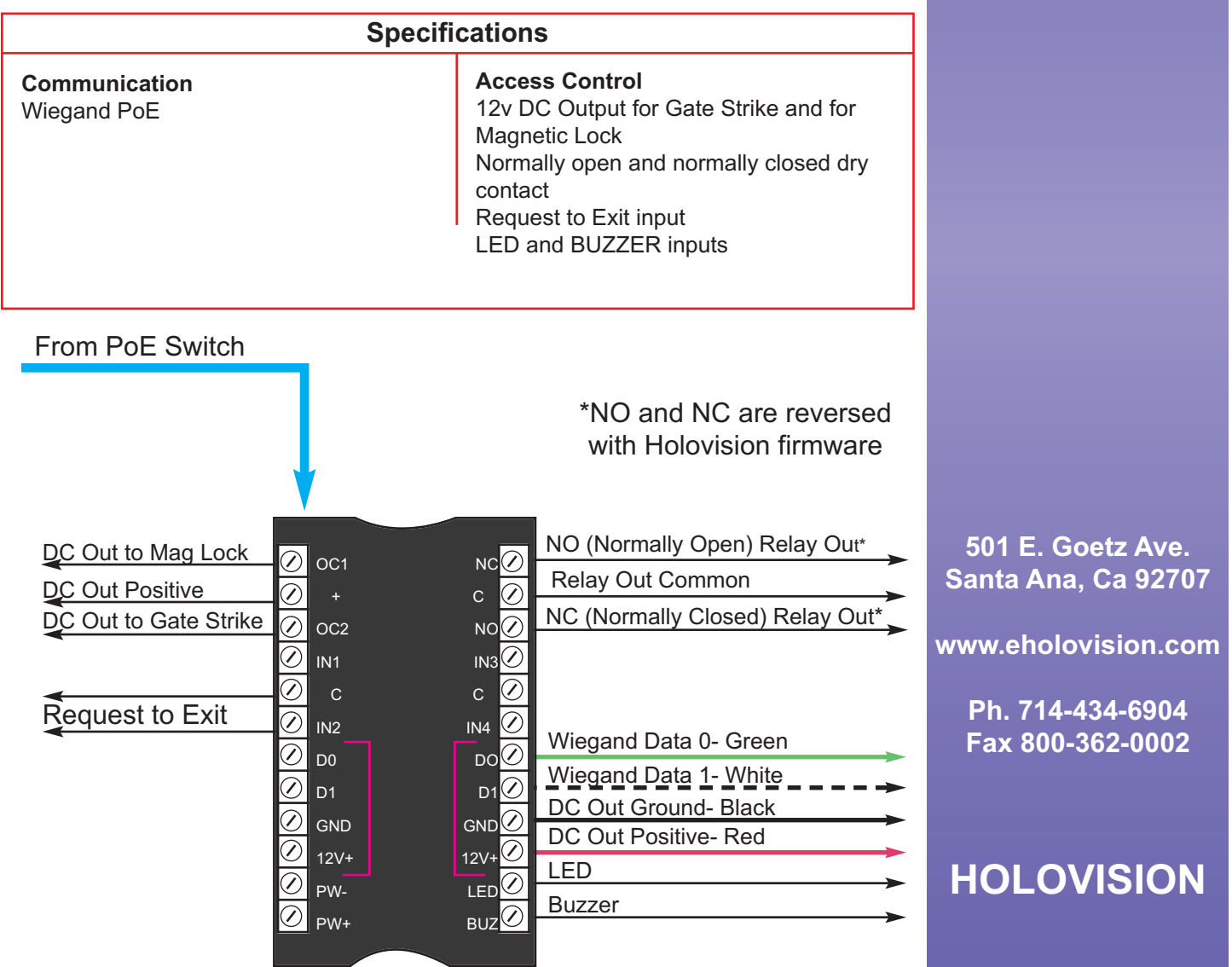

# **Infinias Controller Wiring**

## Integrated with HID Proximity Detector

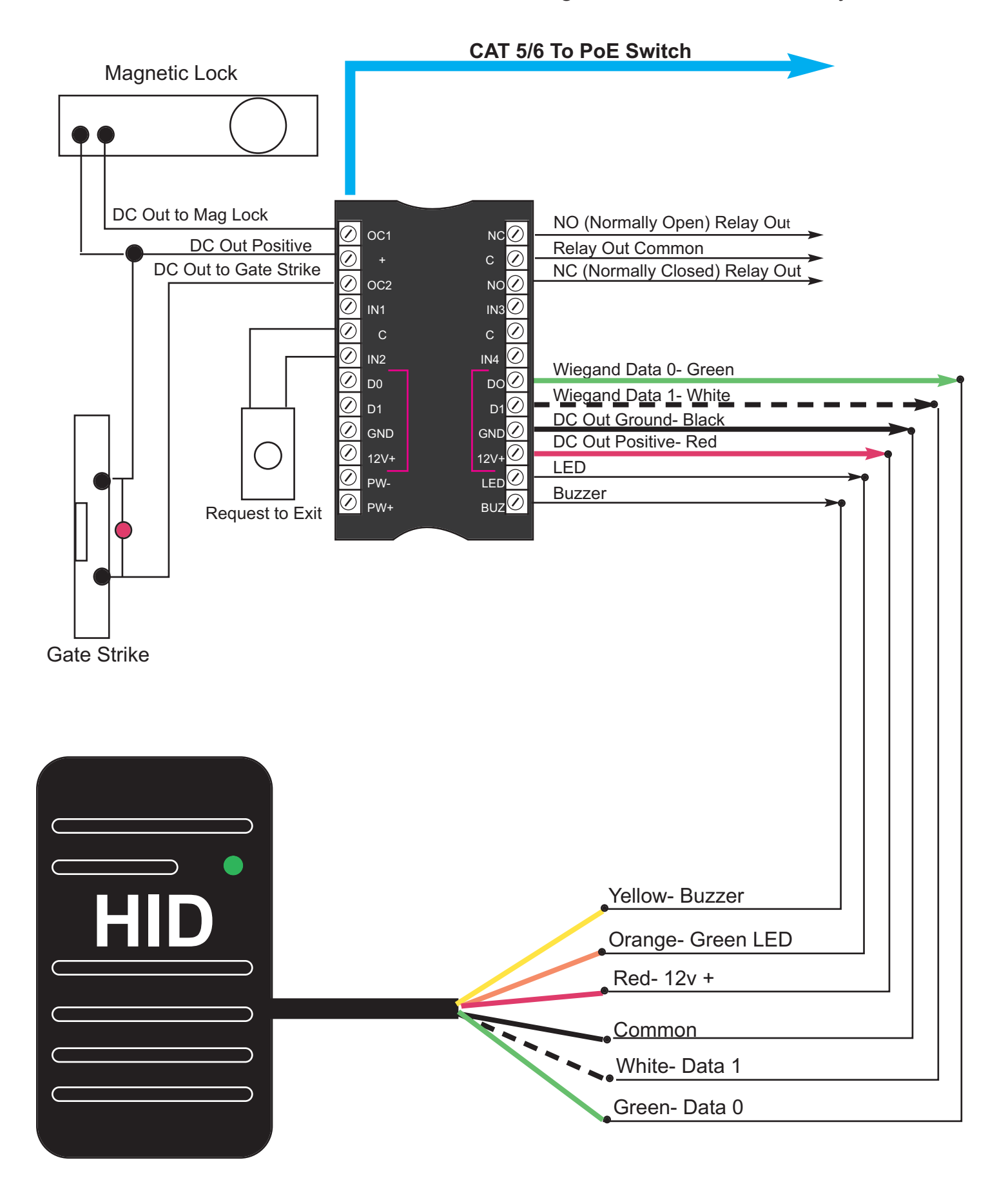

# **Infinias Controller Wiring**

## Integrated with Essex Keypad

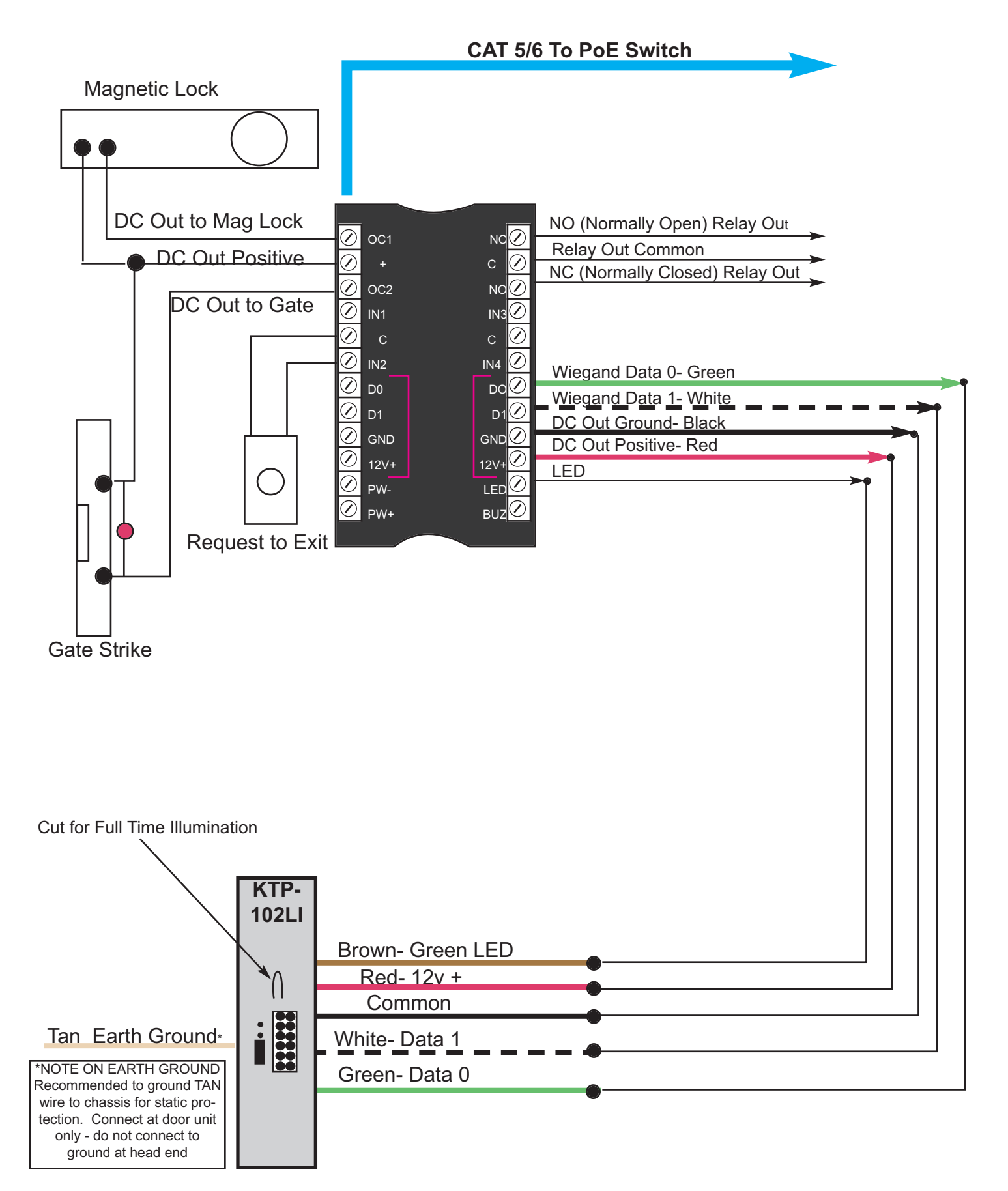

#### **IP Address**

When the eDIC boots up, it will flash it's IP address with a single flash of all lights to seperate each block of the address. By default thre devices will be in DHCP mode and will try to get an address from the DHCP server. Failing that they will default to 169.254.1.1. If all lights flash constantly the controller is not seeing the network.

To assisgn a static IP address, browse to the eDIC by the address it flashed on boot up and log in with user ID of "admin" and password of "admin".

Once logged in , click the *System* button, then the *Controllers* button. Select the controller and click the *Modify* button. Uncheck the DHCP option and enter the IP address you wish to assign.

If using DHCP make sure you assign a permanent lease to the controller. This prevents the IP address from changing when it's lease expires.

### **Navigating the Browser**

Once you have logged into the eDICthe first screen you are taken to is *Event Monitoring.* From here you can get to every other service menu. *System* will allow you to create time schedule for access and privilages. *Events* at the bottom right will take you back to monitoring.

To set the correct time for the eDIC go to *Control Panel,* then in the upper right hand corner go to *Network Status.* At the bottom left hand corner there is a "Time & Date" section that allows you to manually set the correct information or you can select to Sync with the PC.